## Инструкция «Где найти номер виртуальной карты»

Если оплата производилась с помощью системы оплаты Apple Pay, то укажите Номер виртуальной карты- это Номер учетной записи устройства. Чтобы увидеть последние четыре или пять цифр номера учетной записи устройства, выполните следующие действия.

- На iPhone или iPad откройте окно «Wallet и Apple Pay», нажмите карту и выберите<sup>0</sup>
- Для Apple Watch откройте программу «Часы» на iPhone, перейдите на вкладку «Мои часы», нажмите «Wallet и Apple Pay», затем выберите карту.

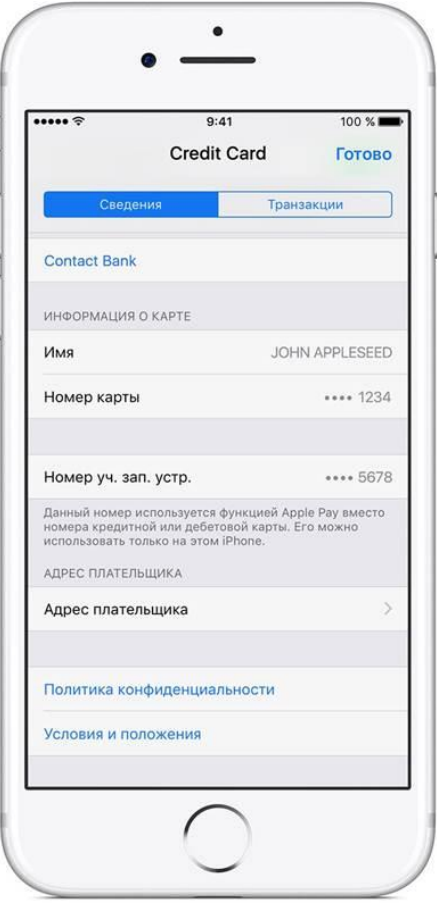

Если оплата производилась с помощью системы оплаты Android Pay, то укажите Номер виртуальной карты - это Номер виртуального счета (Virtual account number).

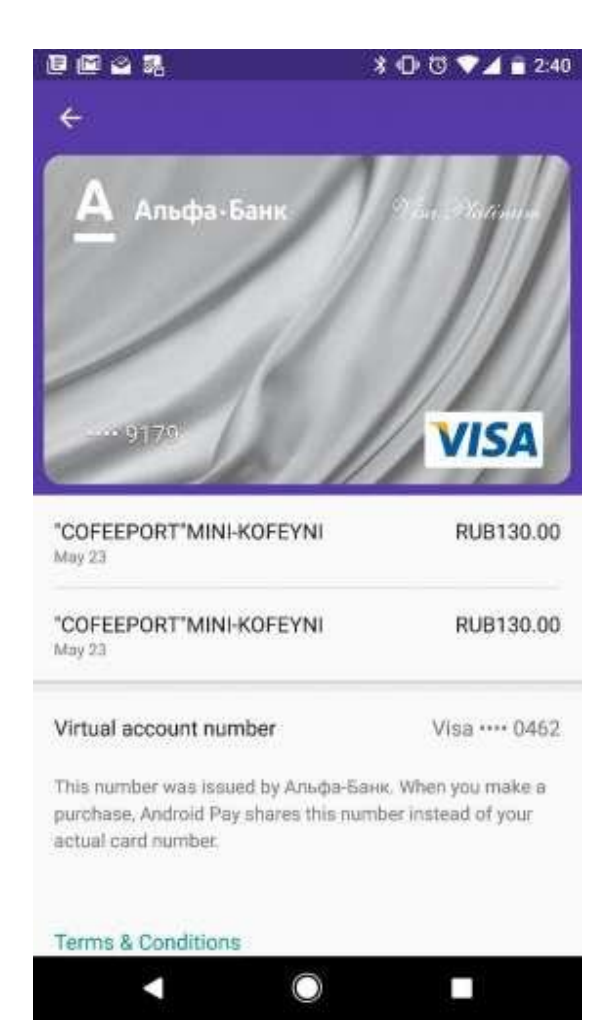